参考資料

# 技術情報基盤

# かんたん操作ガイド

2011年3月

目 次

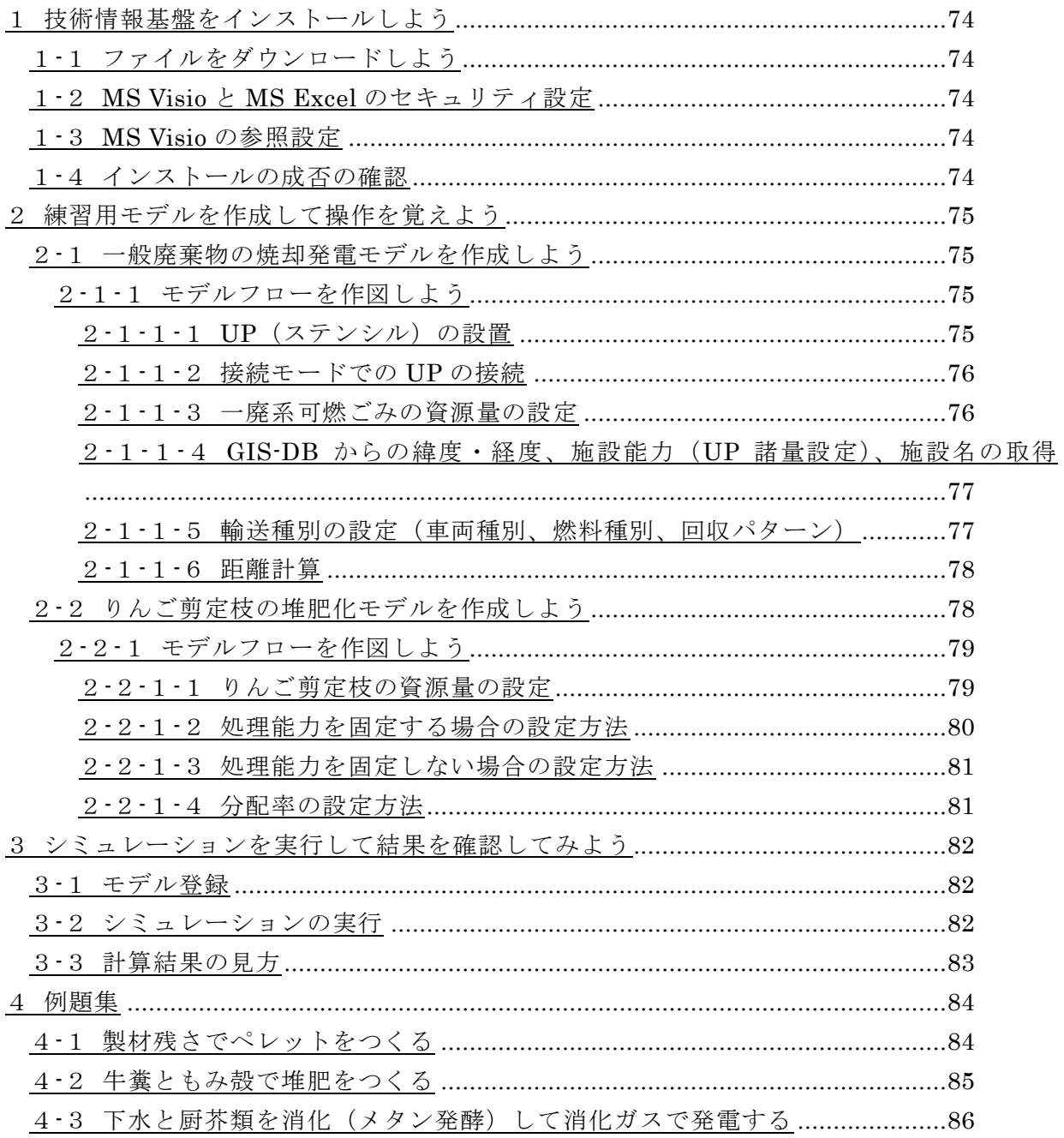

- 1 技術情報基盤をインストールしよう
- 1-1 ファイルをダウンロードしよう

 操作説明書に記されている手順により技術情報基盤のリリースパックをダウンロードします。 定められたURLで次の接続画面に、ユーザ名とパスワードを記入します。

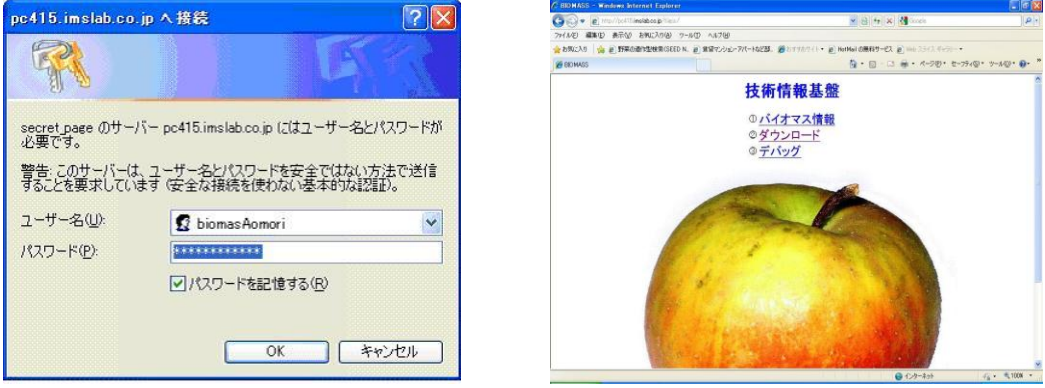

OKすると現れる上記右画面のダウンロードをクリックして、任意のフォルダーにインストールし ます。

1-2 MS VisioとMS Excelのセキュリティ設定

操作説明書に記されている手順に従って設定します。

1-3 MS Visioの参照設定

操作説明書に記されている手順に従って設定します。

1-4 インストールの成否の確認

biomas2ファイル(Visio)を立ち上げ、以下の確認を行います。

□ステンシルが表示されているかどうか

□ステンシルを設置した際にエラーが出るかどうか

□資源量や施設規模を設定するウインドウが表示されるかどうか

□接続モードが機能するかどうか

□Sampleモデルのシミュレーションを実行して想定した結果が出るかどうか

- 2 練習用モデルを作成して操作を覚えよう
- 2-1 一般廃棄物の焼却発電モデルを作成しよう

モデルの設定条件を以下に記します。

- 1)年間約6万tの弘前市内で発生する一般廃棄物を2tパッカー車にて「弘前地区環境整備センタ ー」に輸送する。
- 2)同センターにて焼却発電(246t/日、300日/年稼働)し、電力ならびに熱利用に供する。
- 3)発生する焼却灰は10tトラックにて「クリーンセンター瑞穂」に輸送し、埋立処分する。

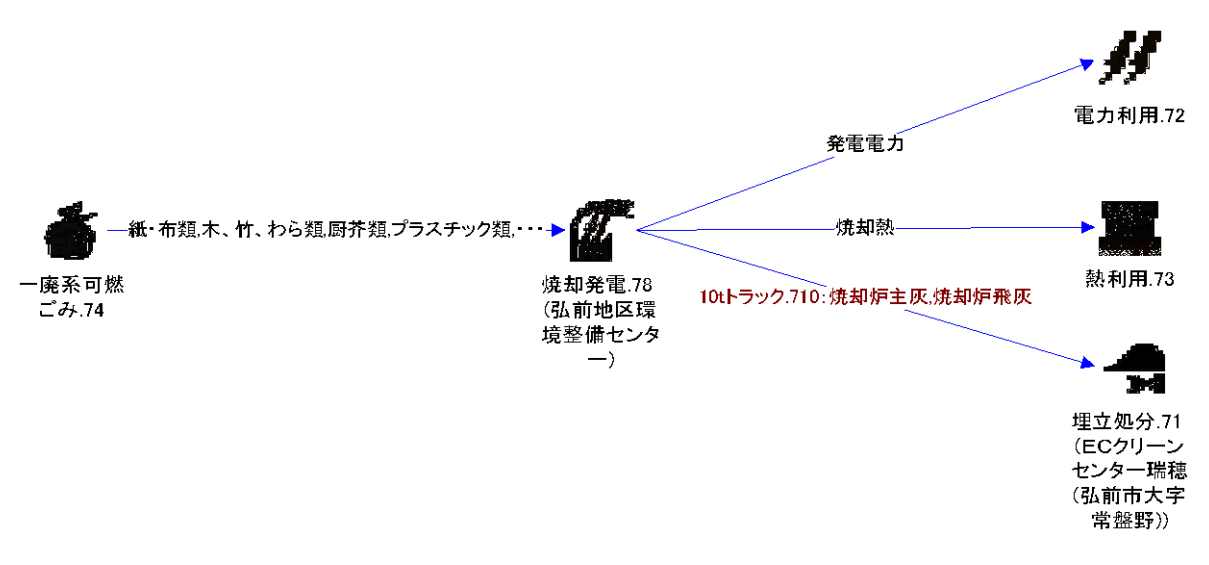

2-1-1 モデルフローを作図しよう

### 2-1-1-1 UP (ステンシル)の設置

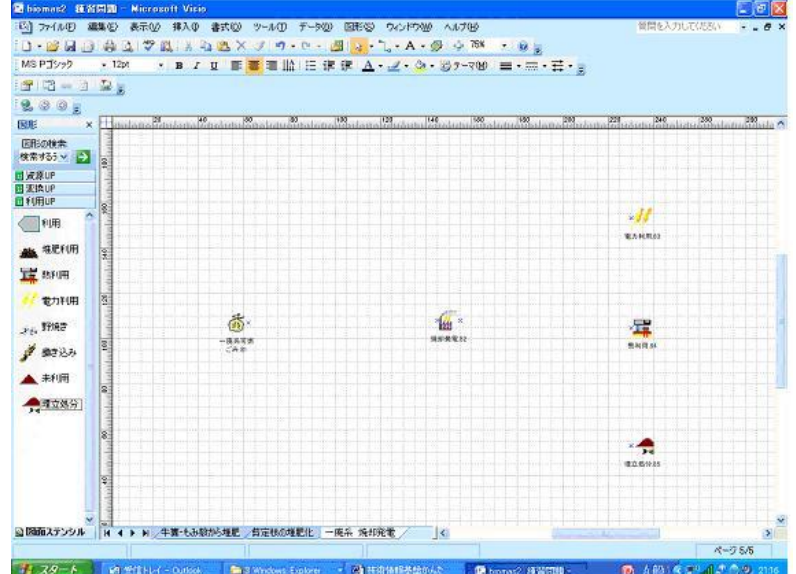

※ UPを配置した際に、ラベルの最後につく数字はIDです。配置した順に自動連番で付与さ れます。

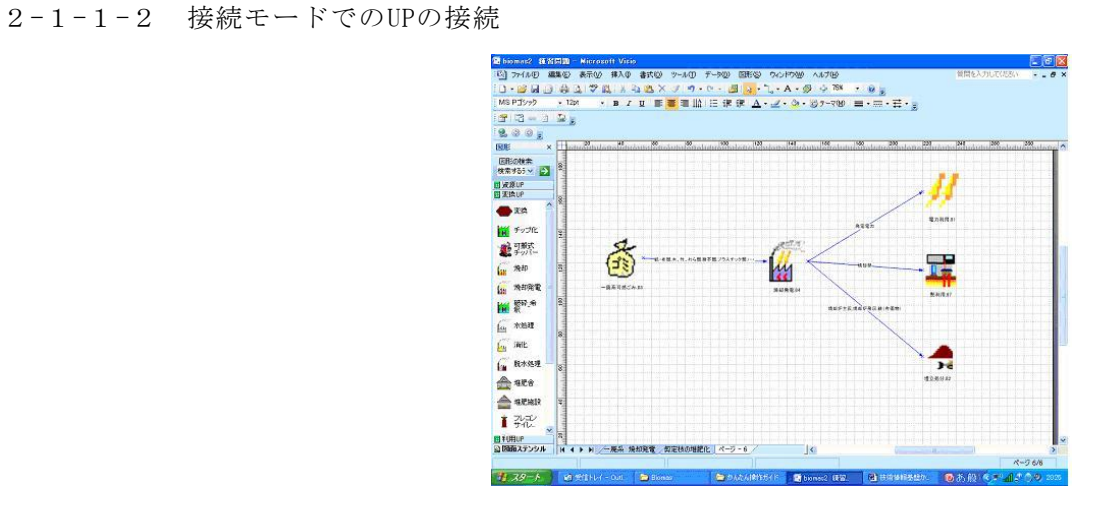

### 2-1-1-3 一廃系可燃ごみの資源量の設定

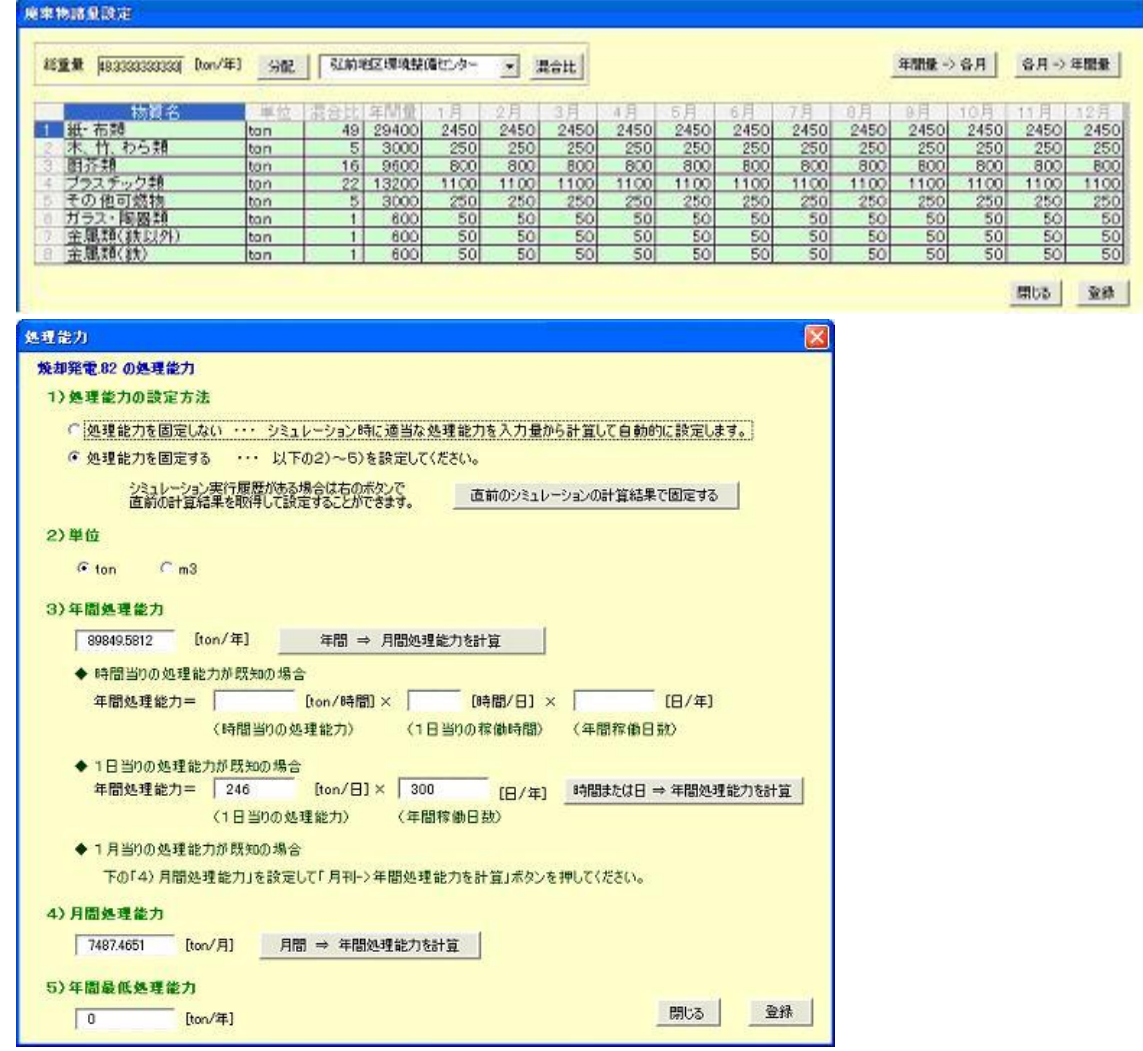

2-1-1-4 GIS-DBからの緯度·経度、施設能力 (UP諸量設定)、施設名の取得 資源の代表集積ポイントとして、一般廃棄物(弘前市)を選択する。また、焼却発電の施設とし て弘前地区環境整備センターを選択する。

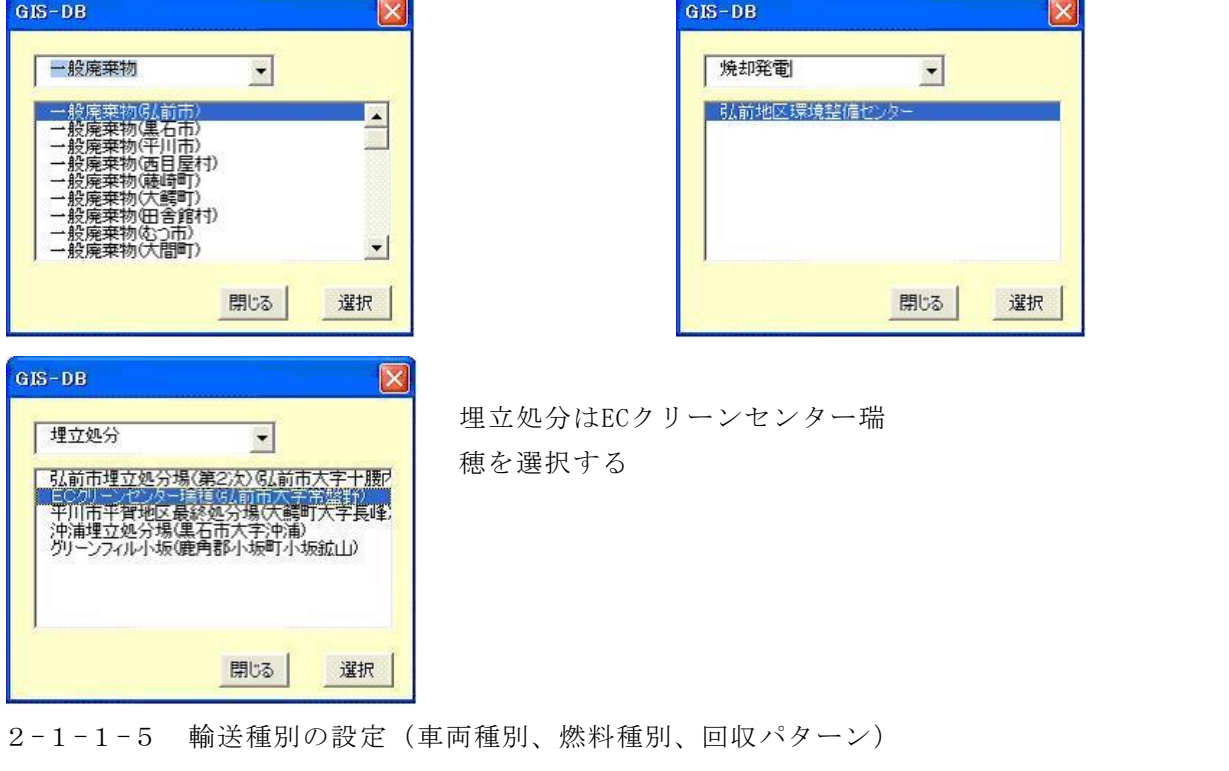

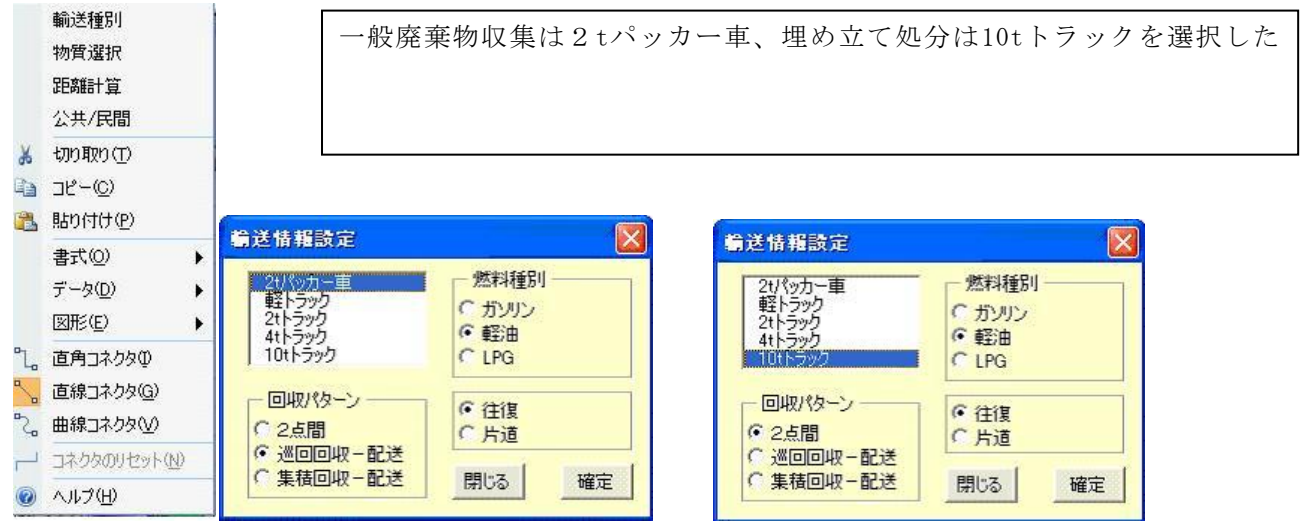

2-1-1-6 距離計算

収集ポイントから環境整備センターならびに環境整備センターから埋立処分地への距離を計算、 保存する。

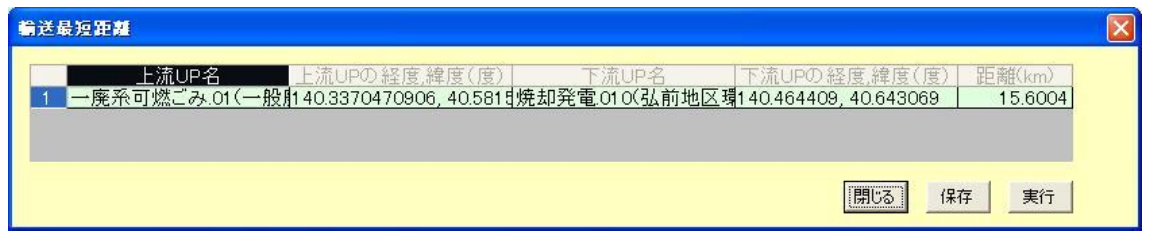

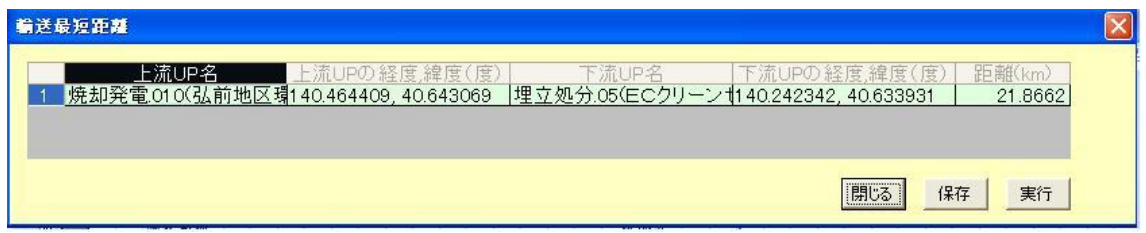

2-2 りんご剪定枝の堆肥化モデルを作成しよう

- 1)発生量 10,000t/年
- 2)一部を可搬式チッパーでチップ化した後、JA藤崎付近の堆肥化施設に2tトラックで輸送する
- 3)一部は堆肥化施設に2tトラックで輸送し、チップ化後堆肥施設に導入する
- 4)一部は未利用
- 5)製品堆肥は4tトラックにて輸送され利用され、道の駅浪岡付近で利用される

2-2-1 モデルフローを作図しよう

2-1-1-1、2-1-1-2と同じ要領でUPを設置、接続してモデルフローを作図します。

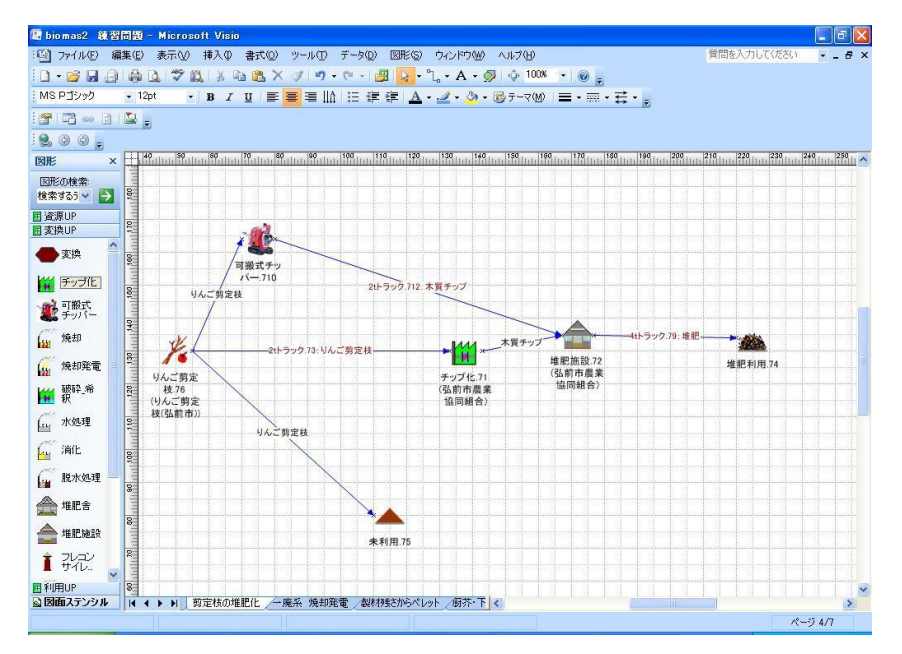

2-2-1-1 りんご剪定枝の資源量の設定

資源量の設定を行う。発生量を年間10,000tとする

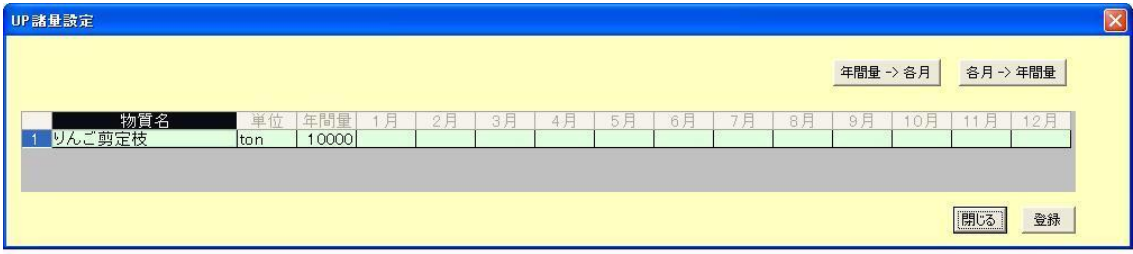

2-2-1-2 変換UPの諸量設定(処理能力を固定する場合の設定方法) 年間処理能力を13,000t/yとして固定する場合の入力方法を下図に示す。

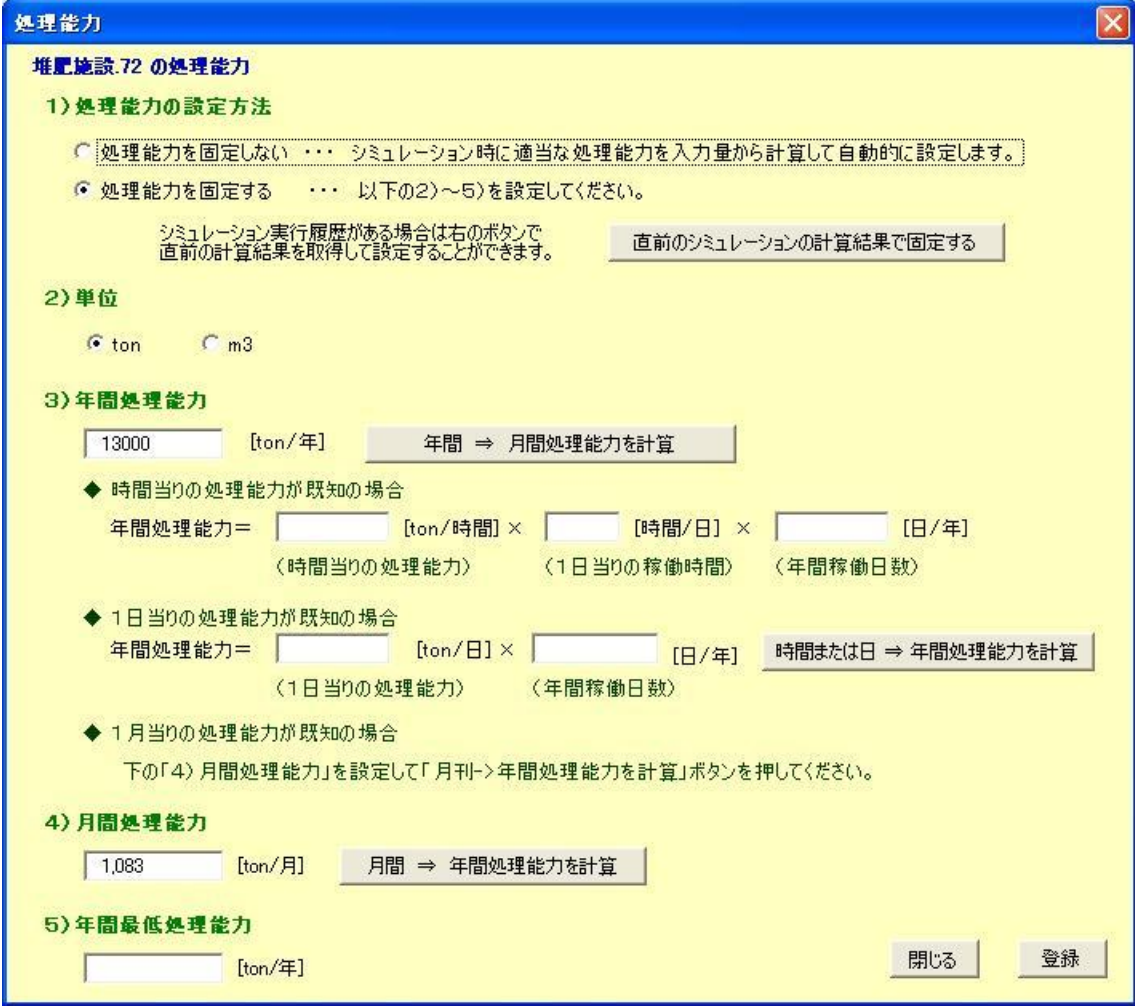

2-2-1-3 処理能力を固定しない場合の設定方法

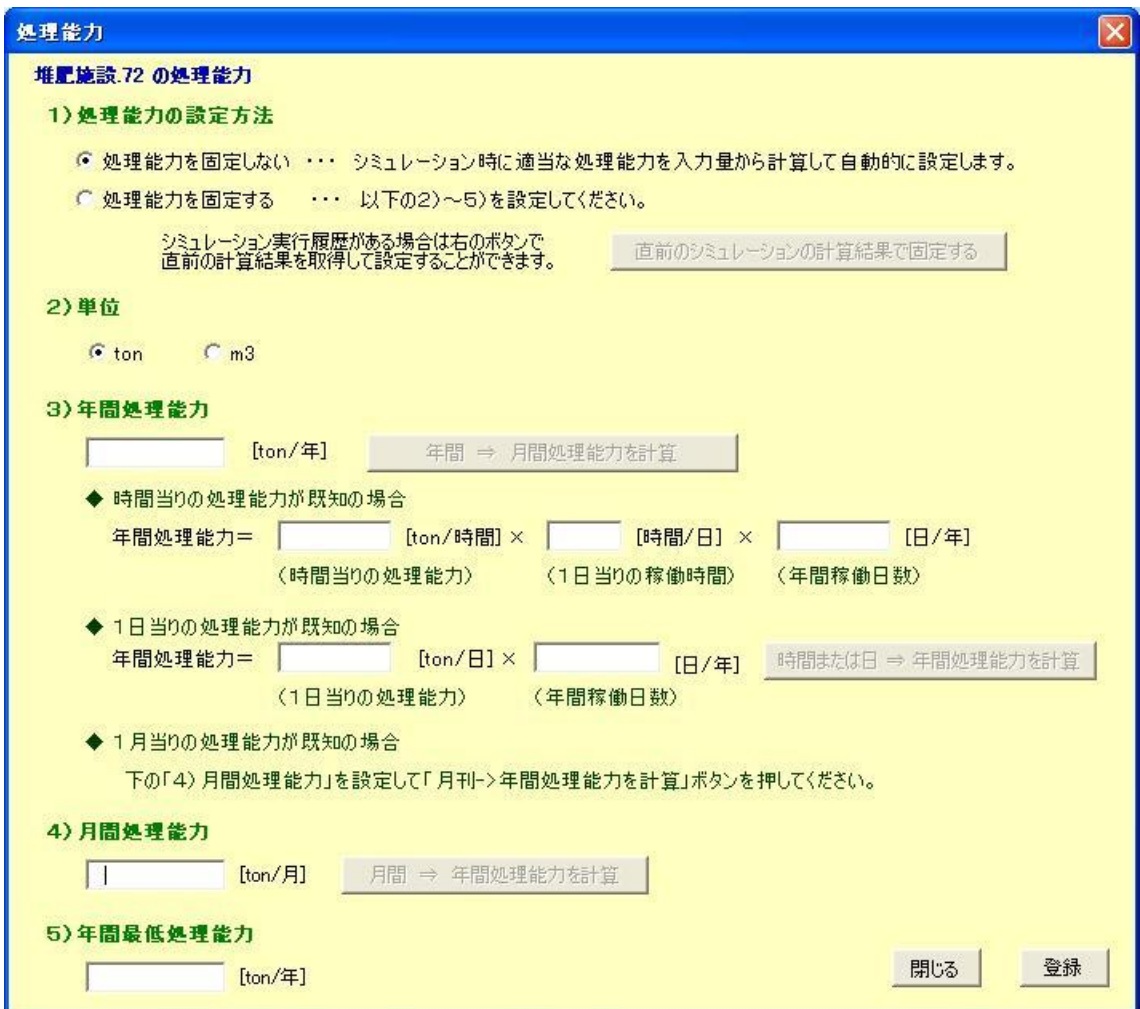

2-2-1-4 分配率の設定方法

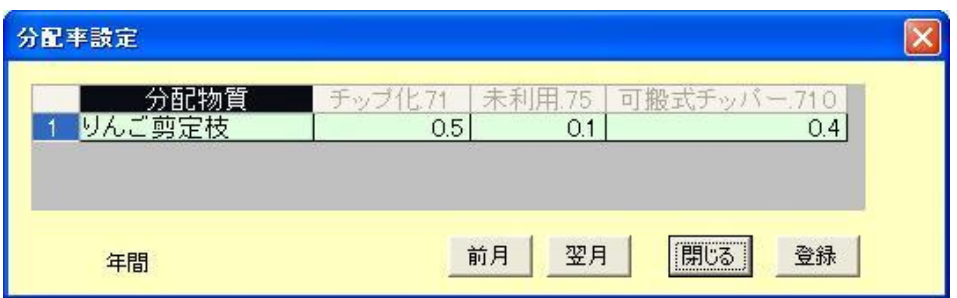

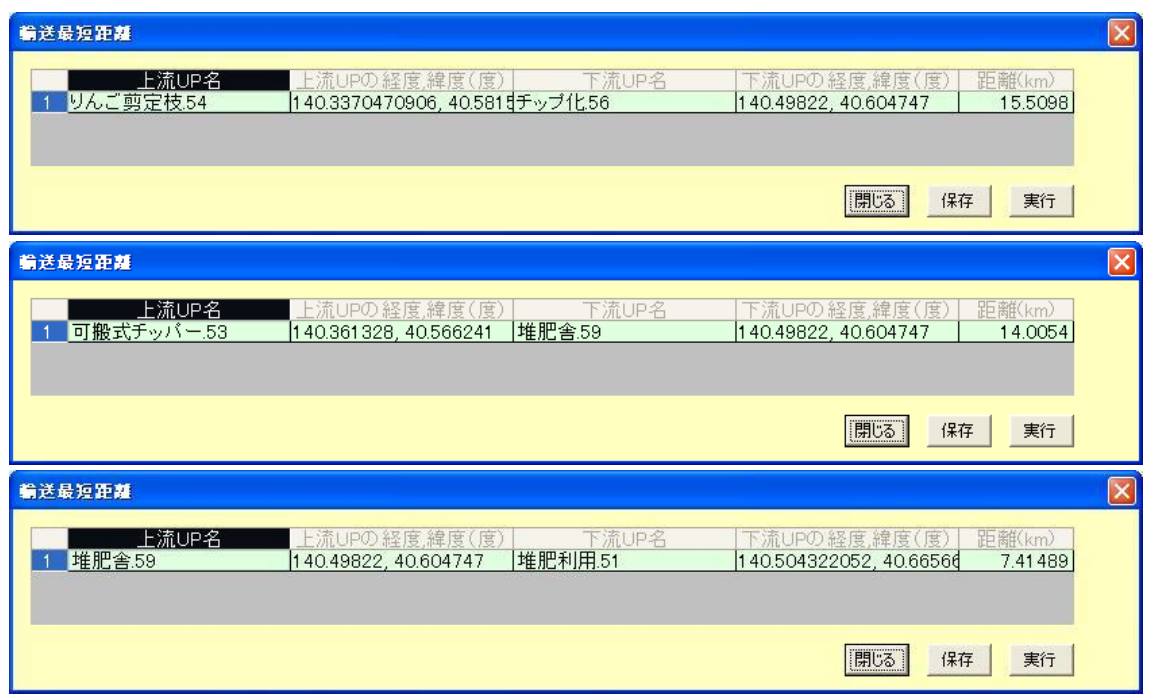

2-1-1-5、2-1-1-6と同じ要領で輸送種別の設定、距離計算を行います。

3 シミュレーションを実行して結果を確認してみよう

3-1 モデル登録

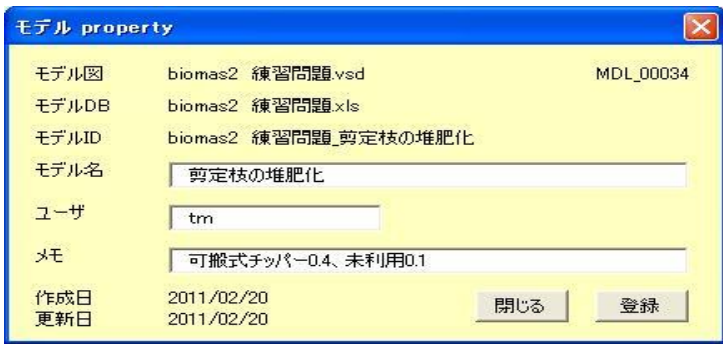

3-2 シミュレーションの実行

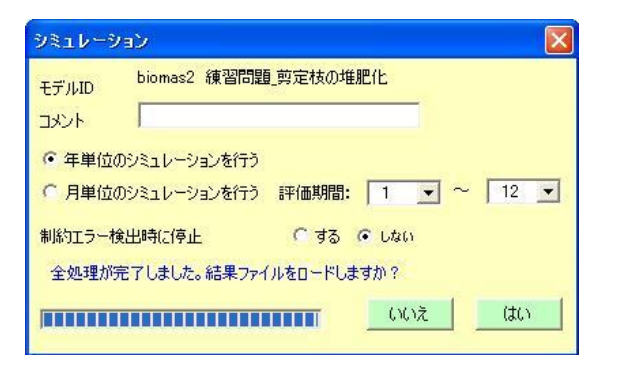

## 3-3 計算結果の見方

シミュレーション結果の一例を以下に示す。

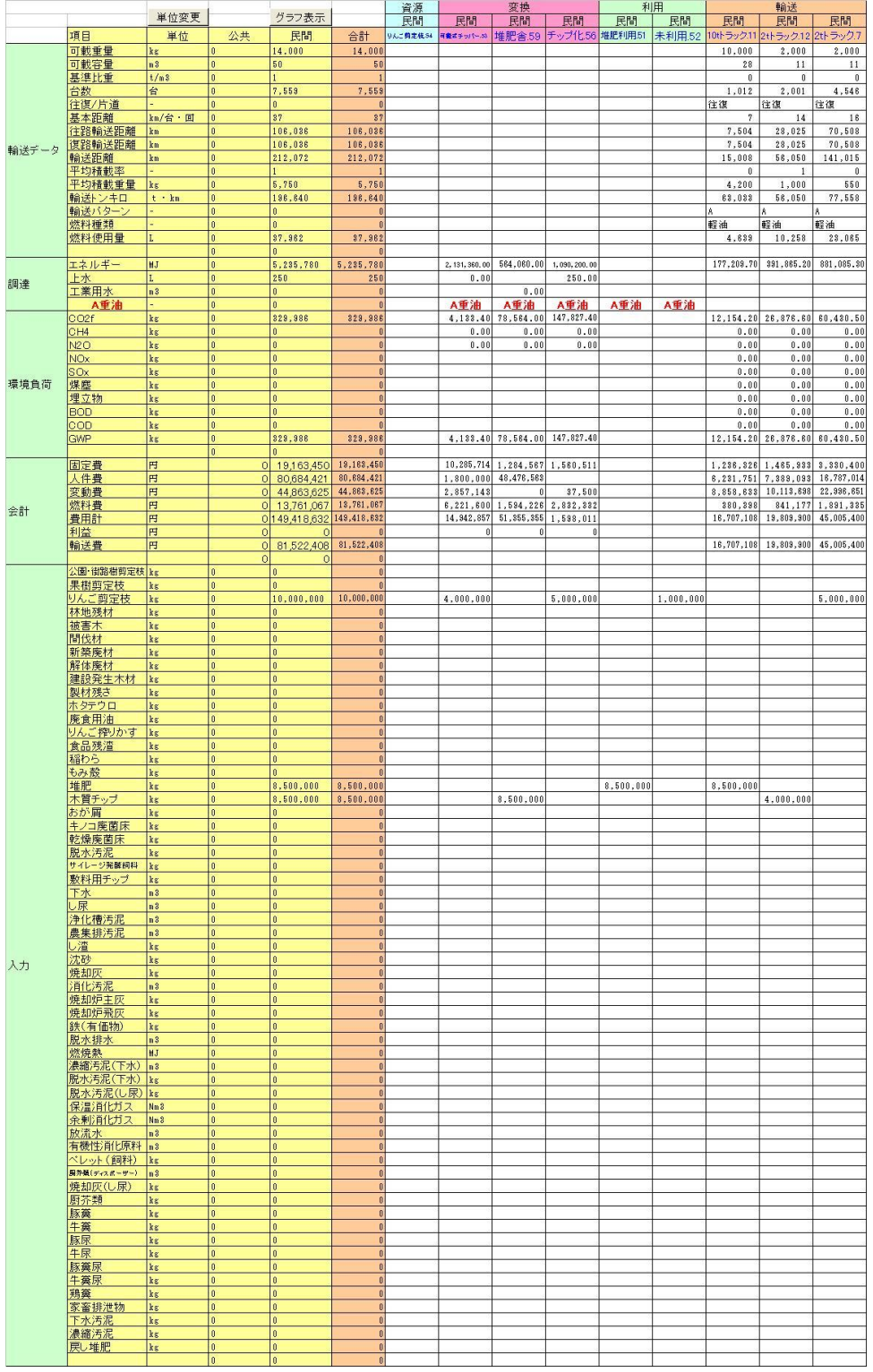

### 4 例題集

4-1 製材残さでペレットをつくる

 チップ化装置とペレット化装置を設置したA製材所(仮の位置は地図上で老人ホームアップル サンホーム近辺に設定)に、他のB、C製材所(仮の位置は地図上で喜草園近辺とすみれ老人ホ ーム近辺に設定)から製材残さを輸送、そこで木質ペレットを製造し、燃料用に供する。

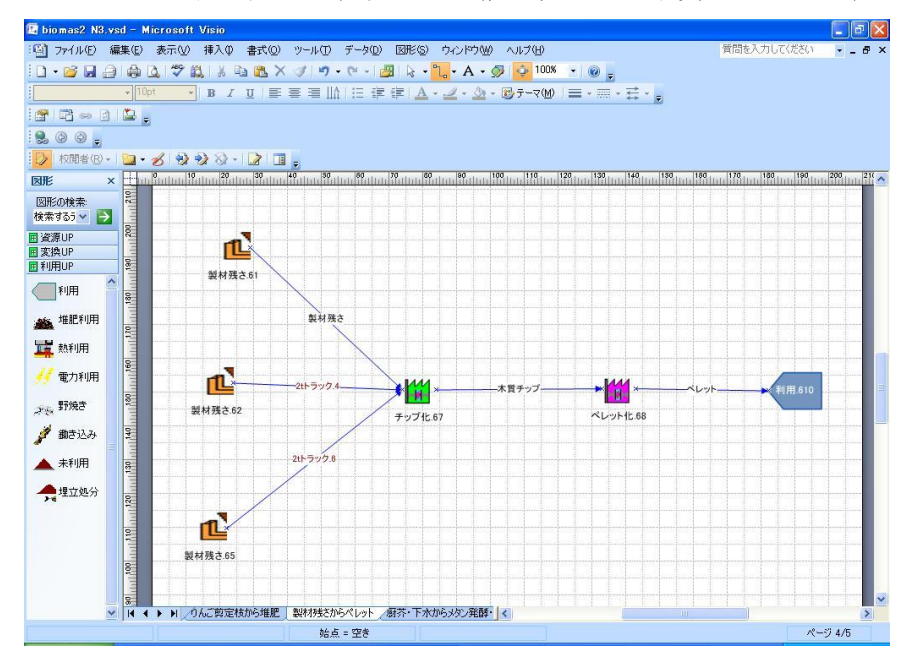

UP諸量を設定する。(C:6,000t/y, B: 3,000t/y, C: 3,000t/y) 輸送種別、距離計算、公共/民間の設定する。

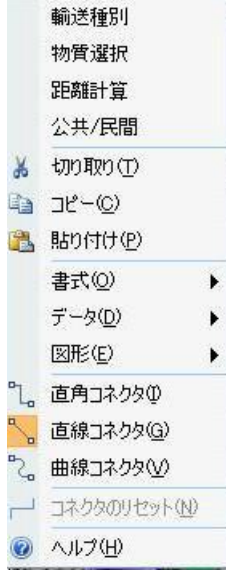

4-2 牛糞ともみ殻で堆肥をつくる

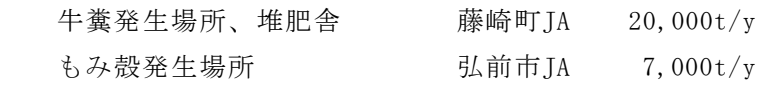

輸送は、もみ殻を2tトラック、堆肥を10tトラックにて行う。

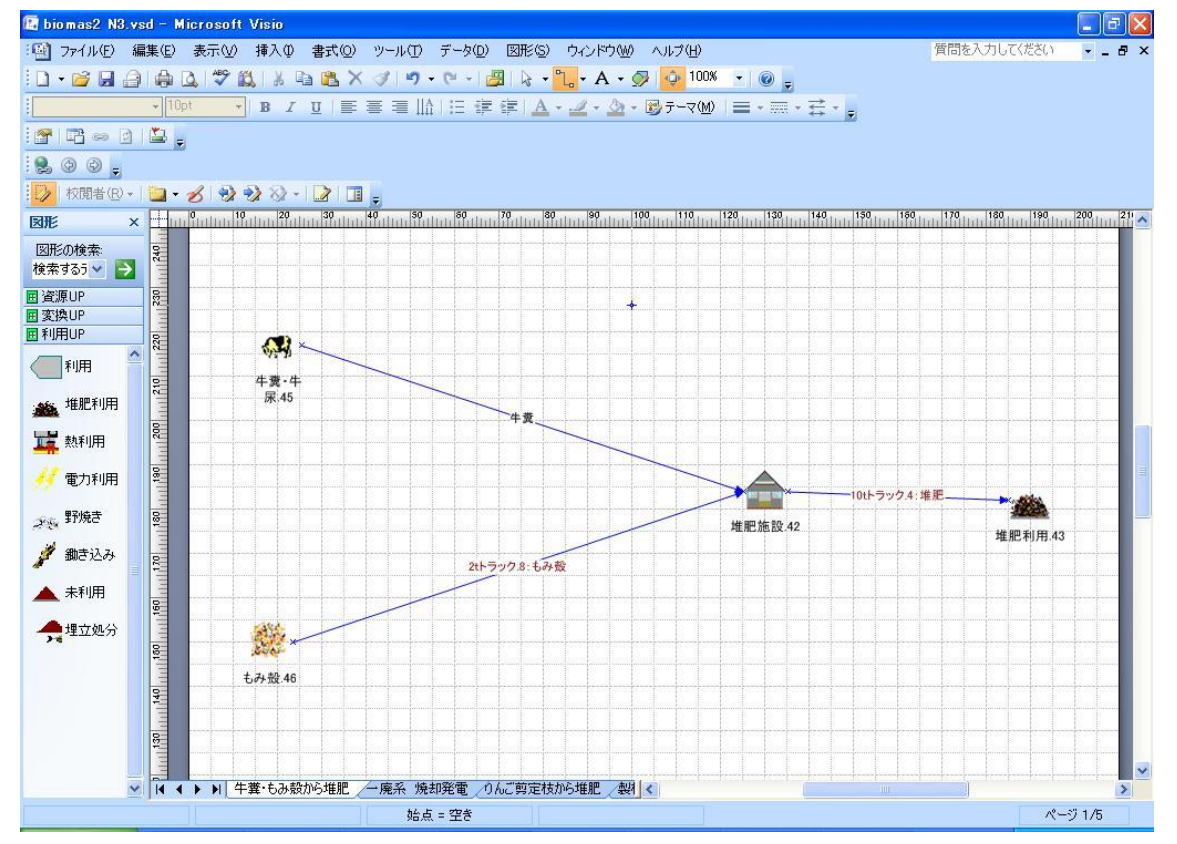

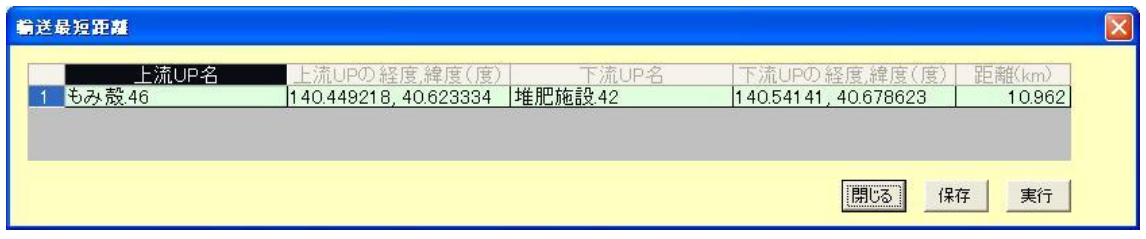

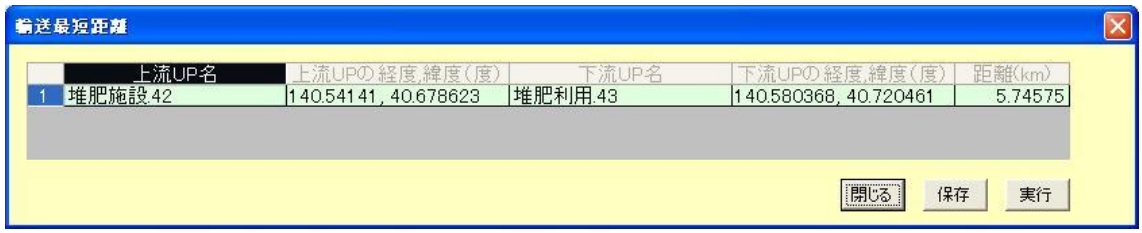

4-3 下水と厨芥類を消化(メタン発酵)して消化ガスで発電する

厨芥を9,600t/y, 下水を9,520,000t/yにて資源量を設定する。

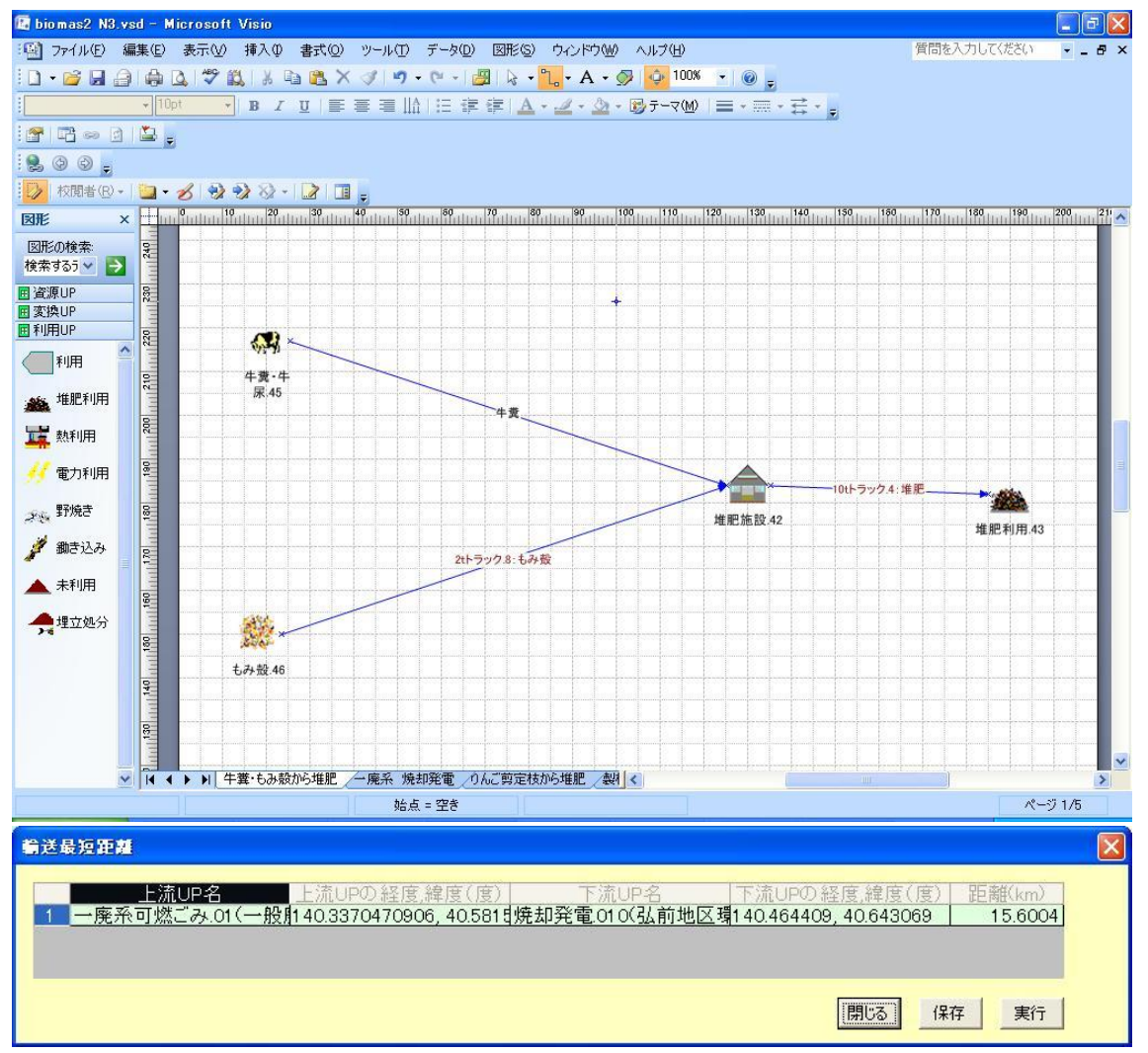